# **SuccessFactors: Recruiting/Onboarding Quick Reference Guide**

# **OFFER LETTER**

*Last Revised: 06/24/2019*

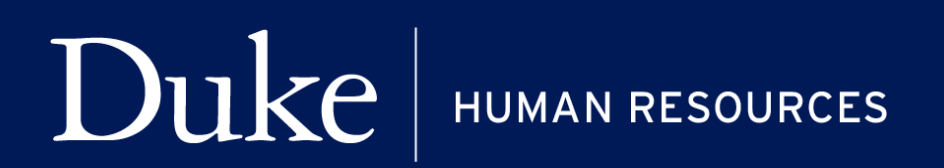

**705 Broad St. Box 90496 DURHAM, NC 27705 | (919) 684-5600**

#### **Overview**

Welcome to SuccessFactors! This Quick Reference Guide (QRG) was created to provide detailed information on how to create the Offer Letter after receiving an Offer Approval. In this guide, we will discuss:

- Creating the Offer Letter and sending the candidate.
- Viewing the Offer from the Job Application

#### **PREDECESSOR STEPS**

To create an **Offer Letter**, you will need an **Approved Offer Approval**. See the QRG Offer Process – Offer Approval for further details.

For additional details on working with SuccessFactors, online training videos are available and be can found on the Manager's Section of the HR Website under Recruitment and Hiring via the following link:

[https://hr.duke.edu/managers/recruitment/successfactors.](https://hr.duke.edu/managers/recruitment/successfactors)

3744

#### **LOG IN**

- 1. The tool is accessible via the [Duke@Work](https://work.duke.edu/irj/portal/MyInfo) portal**.** Click the **Candidate Selection** tab.
- 2. On the **Home** screen, locate and click on **Recruiting**.

#### **JOB REQUISITIONS**

- 3. The default page, **Job Requisitions**  will display.
	- a. Click on the numbered hyperlinked under the **Candidates** column to open the Candidates View.

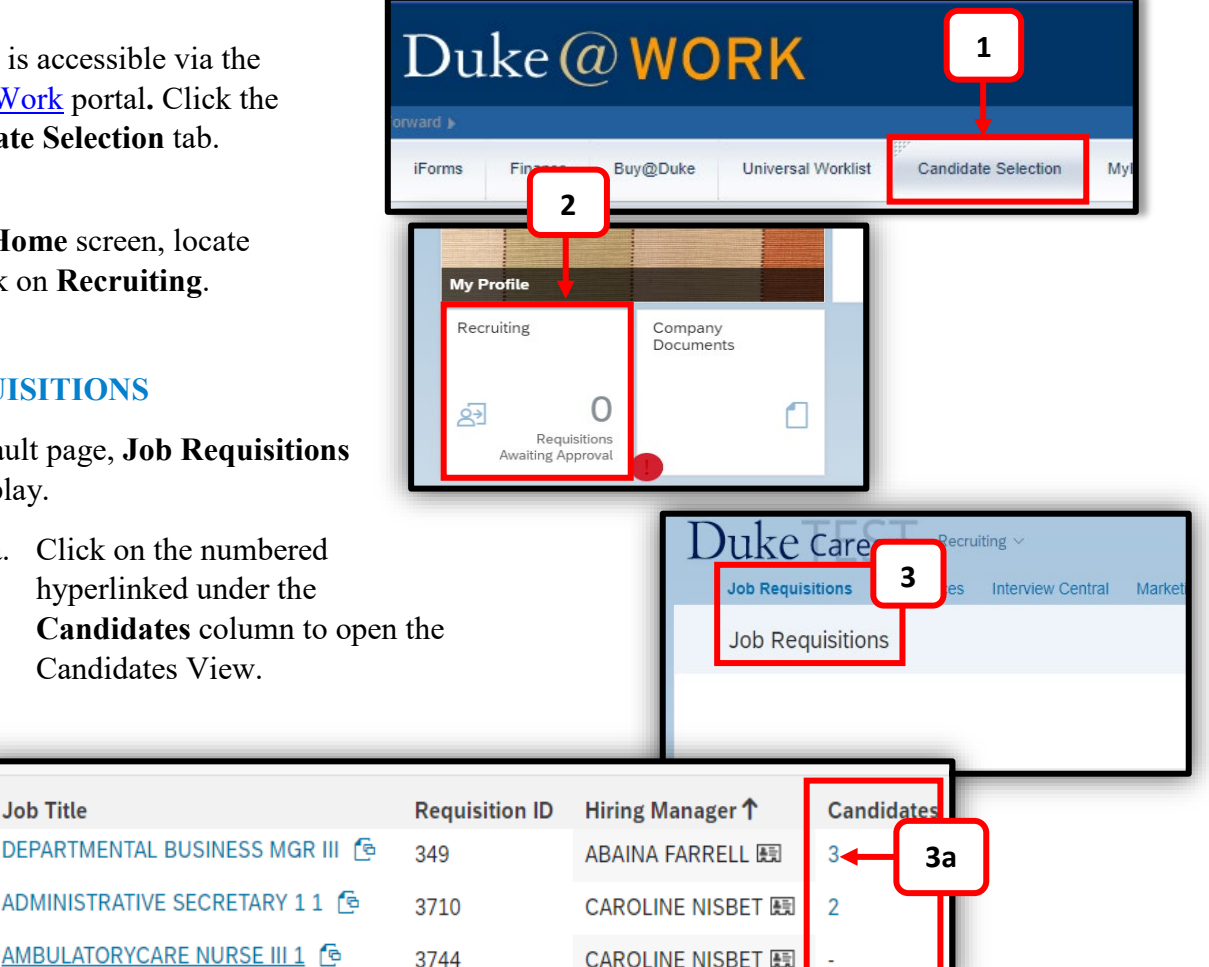

**Job Title** 

# **CREATING THE OFFER LETTER**

#### **CANDIDATES VIEW**

4. The candiate needs to be in the **Offer Talent Pipeline Step** and in either **Offer Extended** or **Offer Accepted** status.

To create the offer letter:

- a. Click on the **Candidate's Name**.
- b. Click **Take Action**, then **Offer,**  then **Offer Letter**.

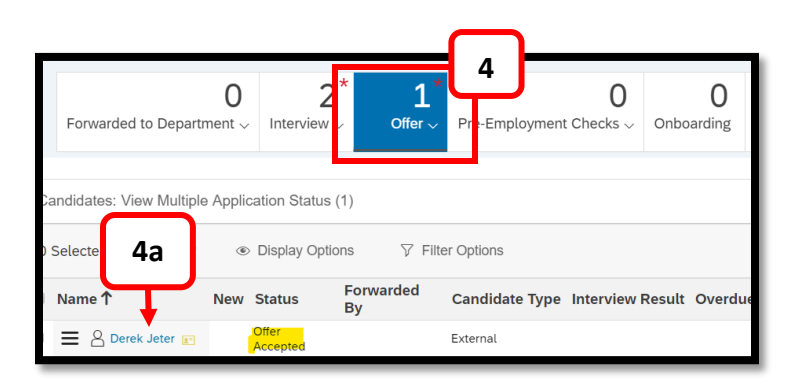

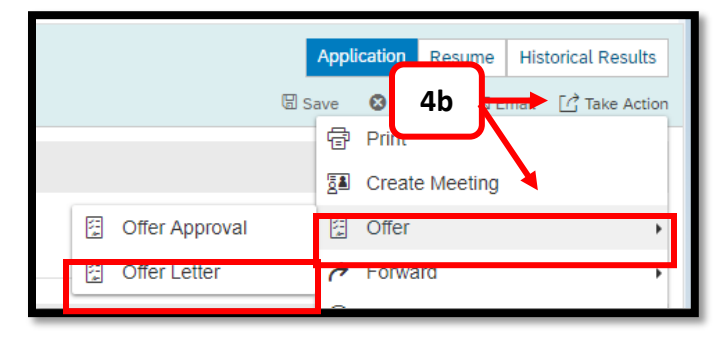

# **CREATING AND PROOFING THE OFFER LETTER**

This will open the **Offer Letter** and alllow you to choose a Template. The **Offer Letter Templates** are entity and type of positon speciic. Please contact your HR Representative to verify which templates to use.

The information from the **Offer Approval** is merged into the template. The highlighted fields with brackets  $-$  [[CANDIDATE\_PROFILE\_NAME]] are TOKENS and are populated from the Offer Approval, Job Requisition and Job Application. These fields **must** exist in the **Offer Approval**, **Job Requisition** or **Job Application** to merge in the letter.

A few tips on using templates.

- Change the Subject Line to the appropriate text.
- You can remove or change the text without changing the template.
- You can change the formatting using formatting bar.
- If you need to start over, use the **Reset Template** button.
- You can paste a complete letter from another source and edit as appropriate.
- If a TOKEN has no value, the Offer Letter will display the TOKEN [[CANDIDATE\_PROFILE\_NAME]]) in the letter. Remove the TOKEN if it is unnecessary.

Use the **Preview Button** or **Next Button** to view the Offer Letter and verify all fields are merged and the wording is appropriate.

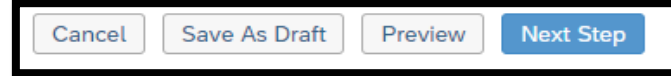

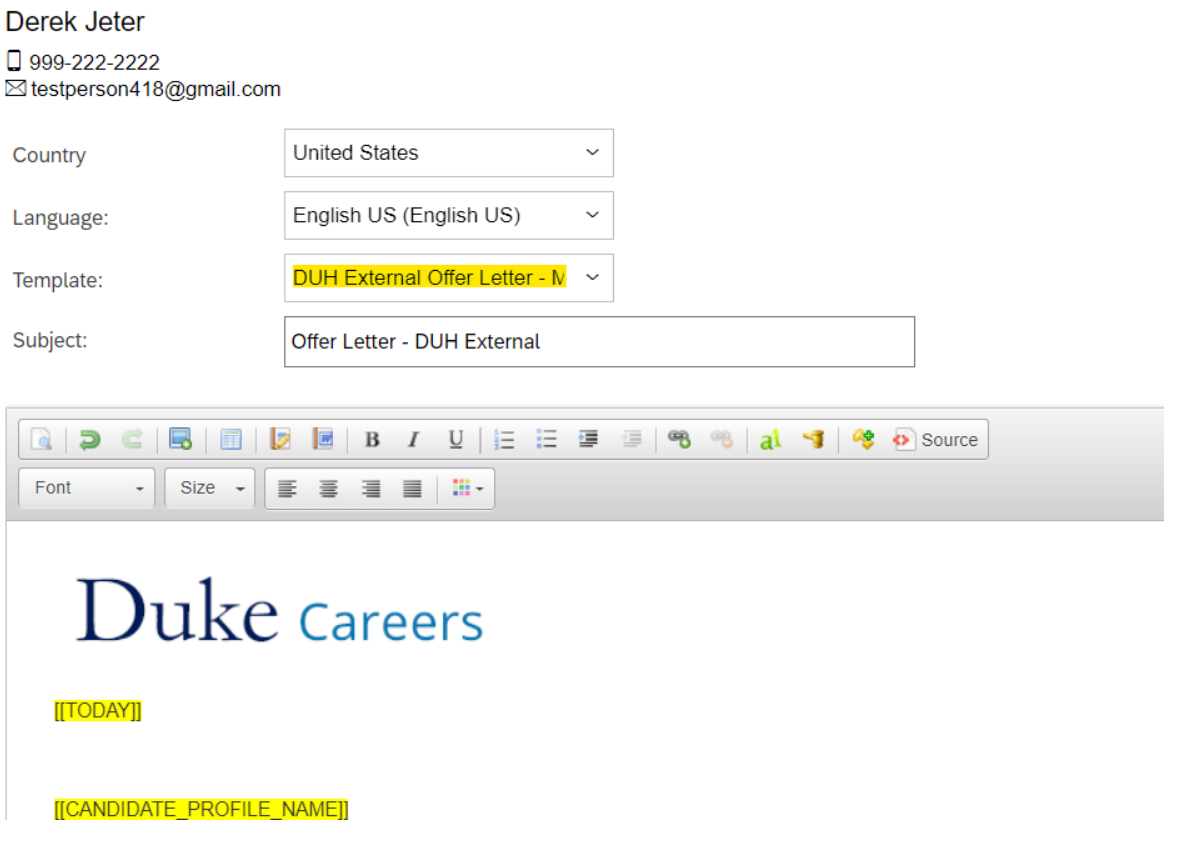

# **SENDING THE OFFER**

Selecting Preview or Next displays the Offer with the fields merged and allows you to proof the letter before sending to the candidate. Once you are satisfied with the text you need to choose the method of sending the Offer.

**Online Offer:** Send the Offer to the candidate portal where they can respond online.

- **Verbal Offer:** Verbal offers are not relevant to our processes at this point, as this would have occurred before the offer approval.
- **Email as Text:** Sending the offer as plain text file is not recommended
- **Email as PDF:** Sending the offer as a PDF attachment.

Choose either **EMAIL AS PDF ATTACHMENT** or **ONLINE OFFER**. If you select **ONLINE OFFER** the candidate will have the option to select and sign the letter through the candidate portal. This is the recommended practice.

Selecting either recommended option prompts you for an Email template to use when sending the Offer Letter. Remember, you have an Email that refers to an Offer Letter whether it is an Online Offer or a PDF Attachment.

#### **SUCCESSFACTORS: OFFER LETTER**

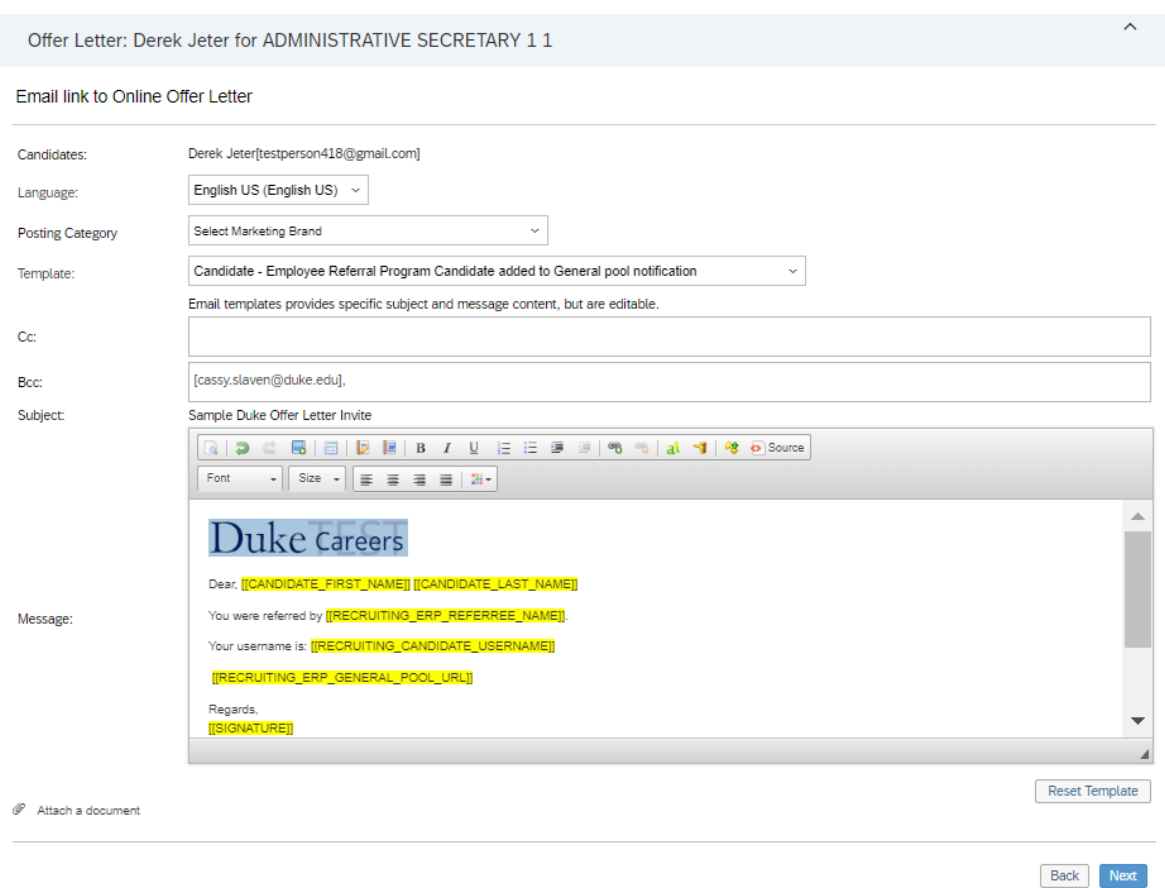

The same rules apply for using the Email templates:

- Change the Subject Line to appropriate text.
- You can remove or change the text without changing the template.
- You can change the formatting using formatting bar.
- If you need to start over, use the **Reset Template** button.
- You can paste a complete letter from another source and edit as appropriate.
- If a TOKEN has no values, the Offer Letter will display the TOKEN ([[CANDIDATE\_PROFILE\_NAME]]) in the letter. Remove the TOKEN if it is unnecessary.

Selecting **Next** will allow you to preview the Email before Sending. Use the **Back** button to go back and change the Email template or edit the text.

When you are ready send the Offer select the **Send**. The Offer Letter is displayed. Use the **I'm Done** option which returns you to the Talent Pipeline.

#### **SUCCESSFACTORS: OFFER LETTER**

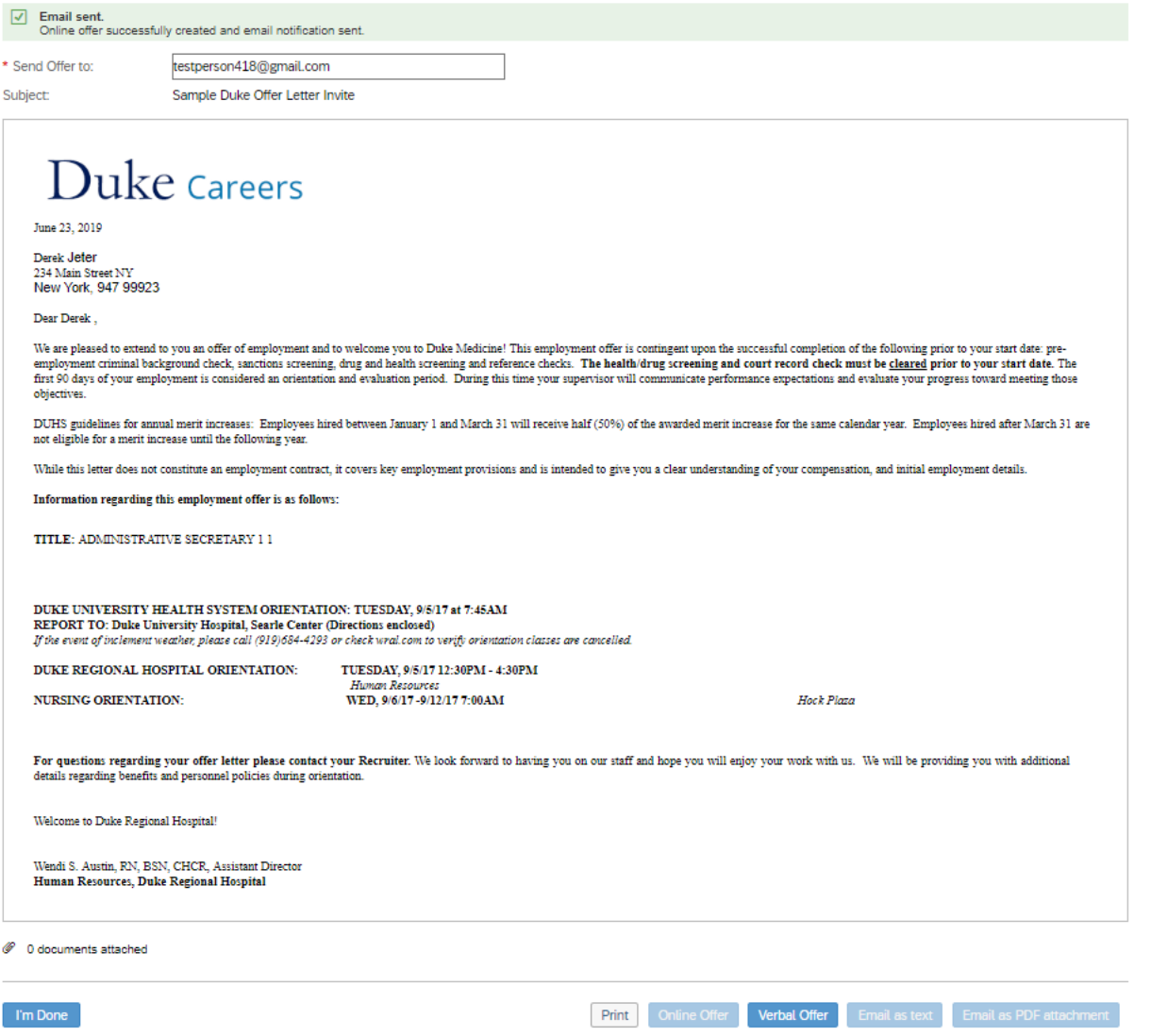

To view the Offer information from the Job application, select the name and open the job application.

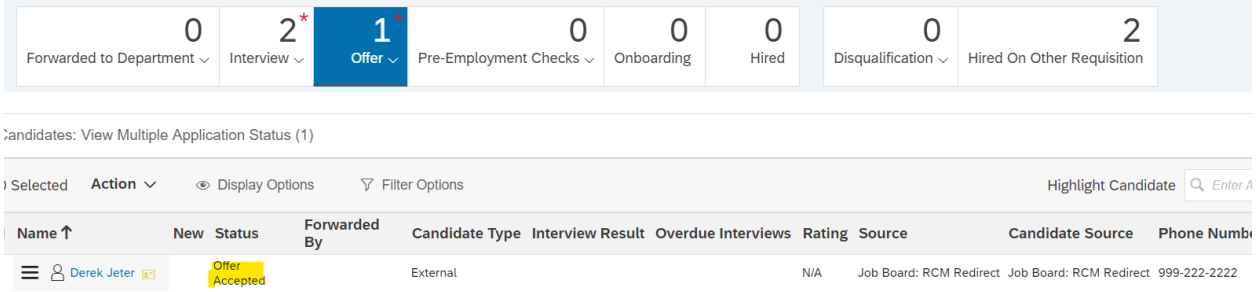

On the right hand side of the job application, there is portlet that displays the Offer letter. Clicking on the highlighted text below will display the offer letter.

#### **SUCCESSFACTORS: OFFER LETTER**

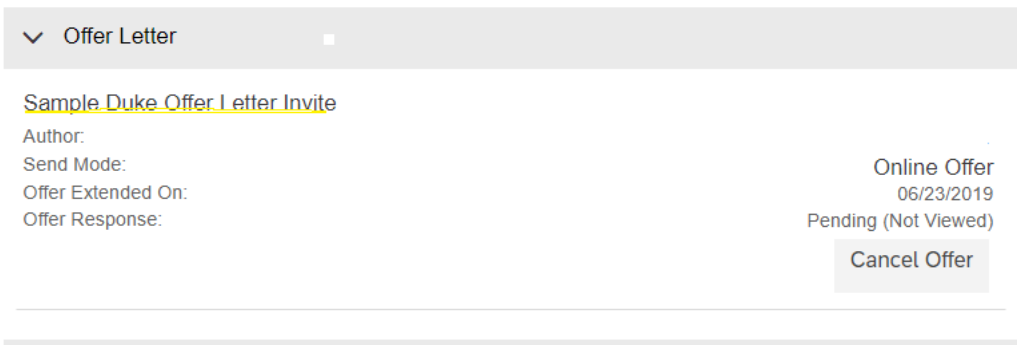

If you have questions about the Offer Process and Offer Letter, please contact your entity HR Department or refer to the Contact Resource page, found in the Managers section of the HR Website under Recruitment and Hiring.

[https://hr.duke.edu/managers/recruitment/successfactors.](https://hr.duke.edu/managers/recruitment/successfactors)